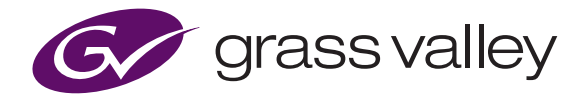

# REXCEED D15LT G2 EDIUS LAPTOP TURNKEY SYSTEM

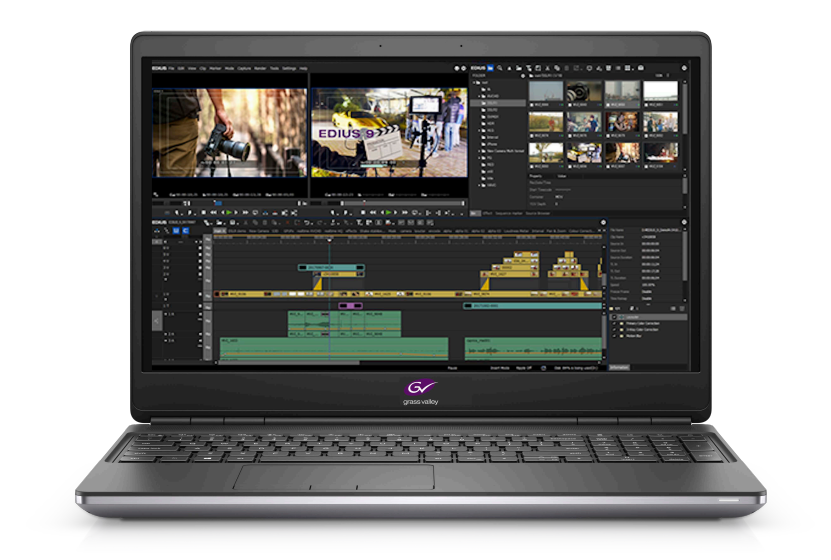

ユーザーガイド

[www.grassvalley.jp](https://www.grassvalley.jp)

13-00110-000 October 2020

**11 ご注意** 

- (1)本製品の一部または全部を無断で複製することを禁止します。
- (2)本製品の内容や仕様は将来予告無しに変更することがあります。
- (3)本製品は内容について万全を期して作成しましたが、万一ご不審な点や誤り、記載漏れなどお気付きの点がございま したら、当社までご連絡ください。
- (4)運用した結果については、⑶項にかかわらず責任を負いかねますので、ご了承ください。
- (5)ご使用上の過失の有無を問わず、本製品の運用において発生した逸失利益を含む特別、付随的、または派生的損害に 対するいかなる請求があったとしても、当社はその責任を負わないものとします。
- (6)本製品付属のソフトウェア、ハードウェア、マニュアル、その他添付物を含めたすべての関連製品に関して、解析、 リバースエンジニアリング、デコンパイル、ディスアッセンブリを禁じます。
- (7)Grass Valley、グラスバレー、EDIUS、エディウスおよびそのロゴは、グラスバレー株式会社の登録商標です。
- (8)Microsoft、Windows は米国マイクロソフト・コーポレーションの登録商標です。
- (9)HDMI、High-Definition Multimedia Interface、および HDMI ロゴは、米国およびその他の国における HDMI Licensing Administrator, Inc. の商標または登録商標です。
- (10)DisplayPort および DisplayPort ロゴ、DisplayPort Certified ロゴは、Video Electronics Standards Association の米 国その他の国における商標または登録商標です。
- (11)SD カードは SD Association の商標です。
- (12)その他の商品名やそれに類するものは各社の商標または登録商標です。

# **表記について**

- ■本書での説明と実際の運用方法とで相違点がある場合には、実際の運用方法を優先するものとします。
- ■本書で使用している画像は開発中のものであり、実際の製品とは異なる場合があります。
- 本書は PC の基本的な操作を行うことができる方を対象に書かれています。特に記載の無い操作については、一般的な PC の操作と同様に行ってください。
- ■本書では、REXCEED D15LT G2 を「REXCEED」と表記します。
- 本書では、EDIUS Workgroup、EDIUS Pro、EDIUS の各シリーズおよびエディションを「EDIUS」と表記します。
- ■本書では、Microsoft<sup>®</sup> Windows<sup>®</sup> operating system を、次のように表記しています。
	- Microsoft<sup>®</sup> Windows<sup>®</sup> 10 operating system は、Windows 10(Enterprise、Education、Pro、Home の総称)

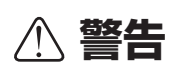

#### 健康上の注意

ごくまれに、コンピューターのモニターに表示される強い光や刺激や点滅によって、一時的にてんかん・意識の喪失などが 引き起こされる場合があります。こうした経験をこれまでにされたことがない方でも、それが起こる体質をもっていること も考えられます。こうした経験をお持ちの方や、経験をお持ちの方の血縁にあたられる方は、本製品を使用される前に必ず 医師と相談してください。

#### 著作権について

テレビ放送やビデオなど、他人の作成した映像/音声をキャプチャしたデータは、動画、静止画にかかわらず個人として楽 しむ以外は、著作権法上、権利者に無断では使用できません。また、個人として楽しむ目的であっても複製が制限されてい る場合があります。キャプチャしたデータのご利用に対する責任は一切負いかねますのでご注意ください。

> REXCEED D15LT G2 ユーザーガイド Copyright © 2020 Grass Valley K.K. All rights reserved.

# 目次

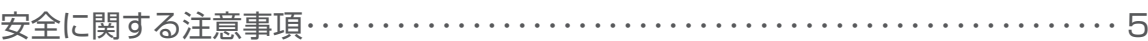

## 1 [ご確認](#page-7-0)

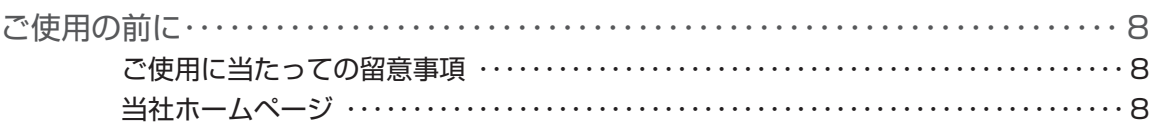

## 2 [準備](#page-8-0)

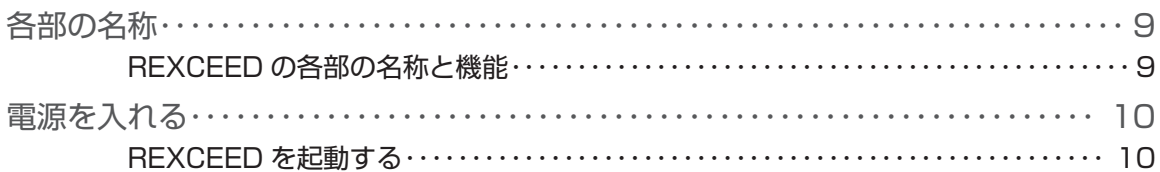

# 3 [リカバリーについて](#page-10-0)

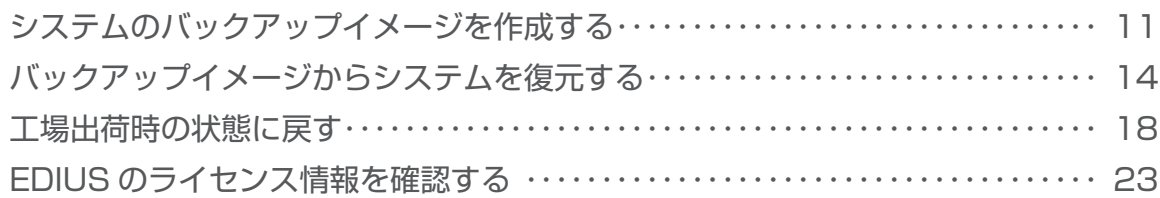

## 4 [ハードウェア仕様](#page-23-0)

[ワークステーション本体仕様](#page-23-0) - REXCEED D15LT G2 ···················· 24

# <span id="page-4-0"></span>**安全に関する注意事項**

### ◆ 絵表示について

本製品を安全に正しくお使いいただくために、以下の内容をよく理解してから本文をお読 みください。  $\overline{\phantom{0}}$ 

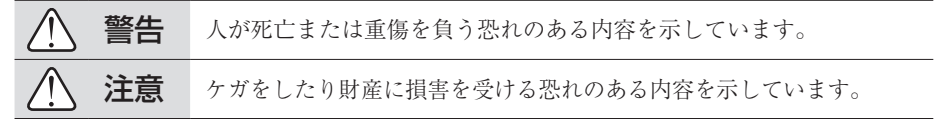

### ◆ 絵表示の意味

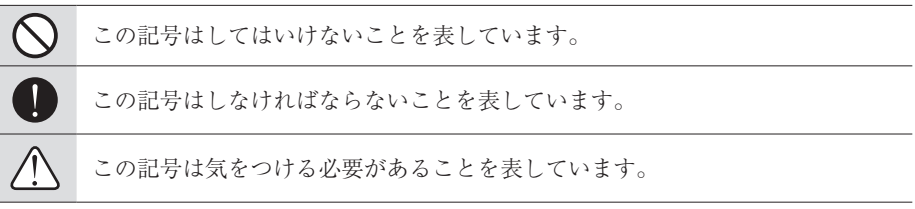

### 設置について

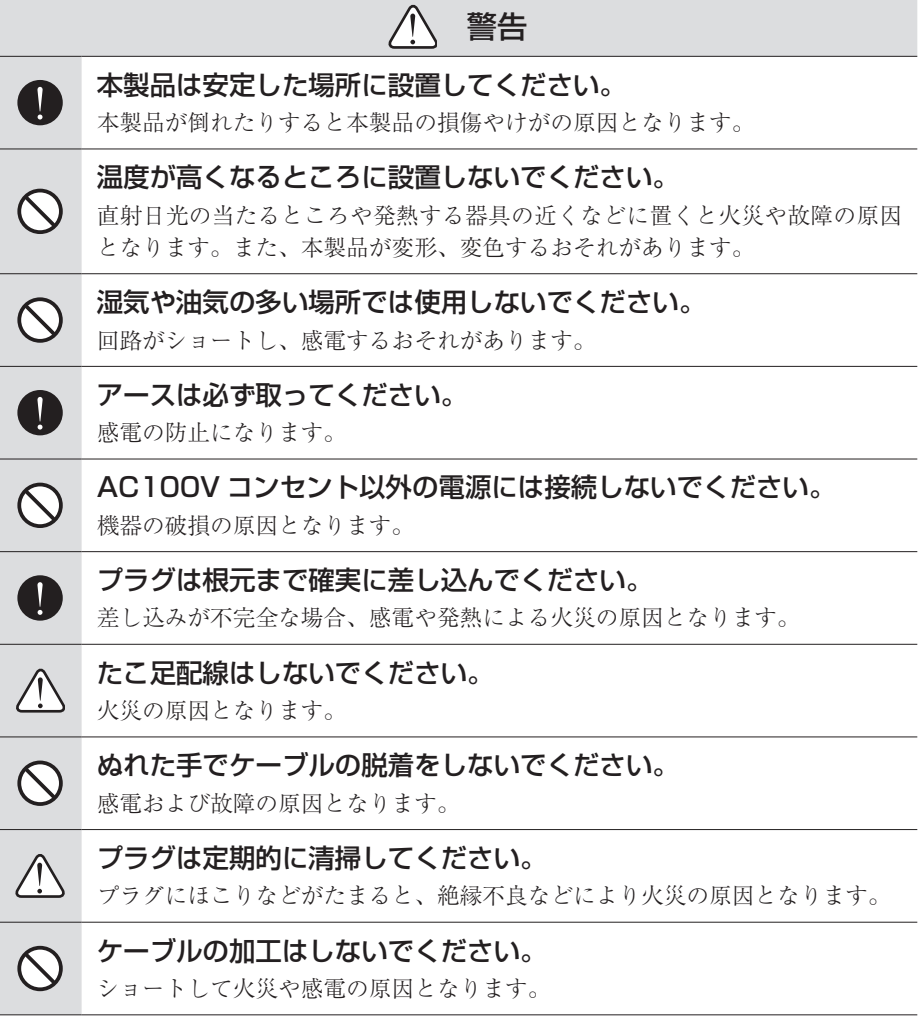

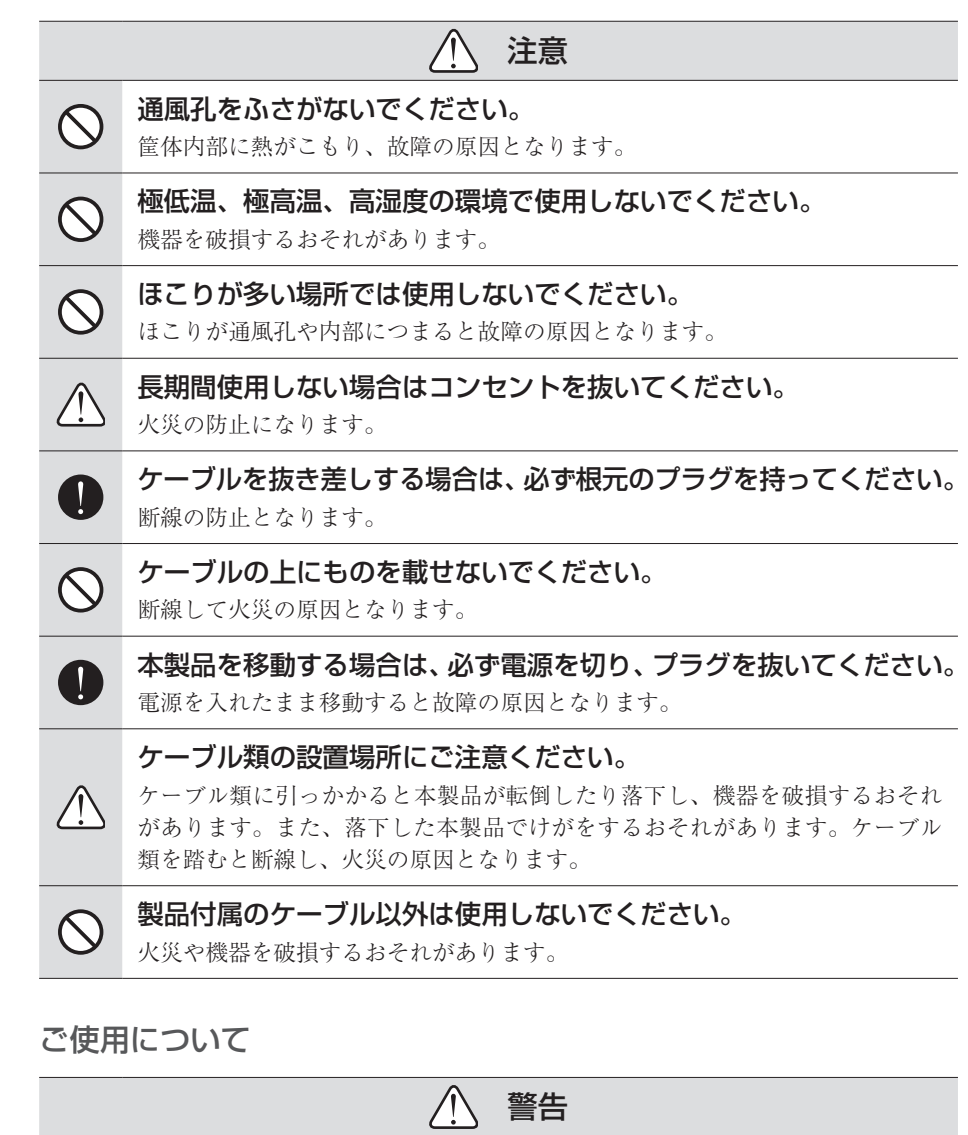

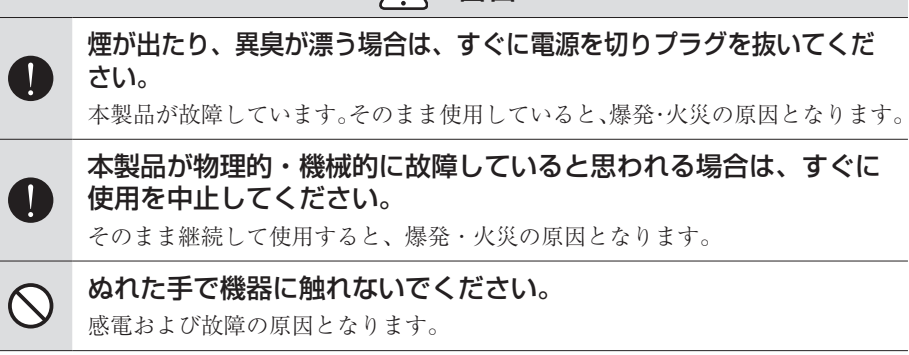

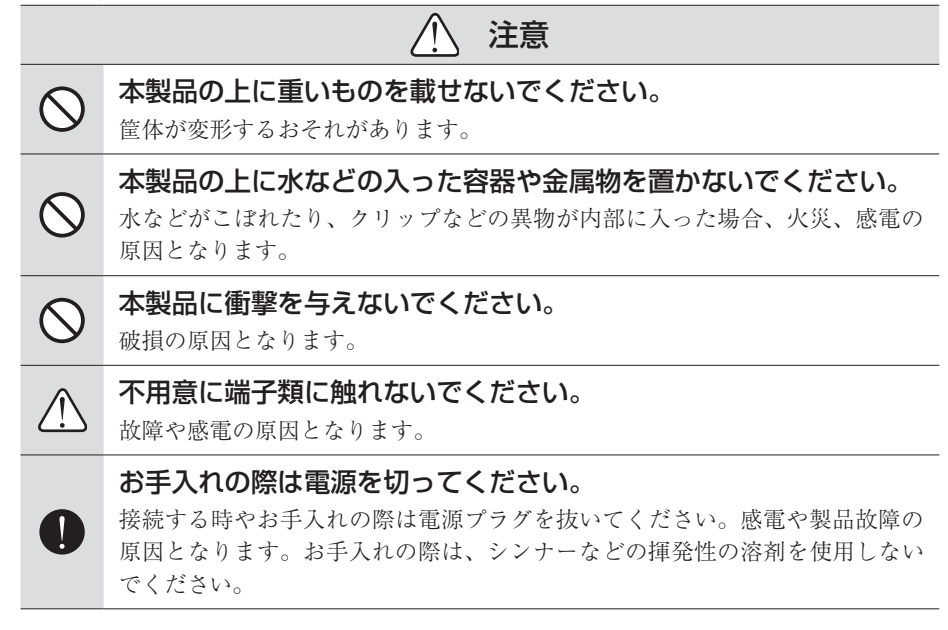

**1** 

<span id="page-7-0"></span>ご確認

**ご使用の前に**

### **ご使用に当たっての留意事項**

ご使用上の過失の有無を問わず、本製品の運用において発生した逸失利益を含む間接損害 に対するいかなる請求があったとしても、当社はその責任を負わないものとします。 製品本来の使用目的および、当社が推奨する使用環境下以外での本製品の動作保証は、一 切いたしかねます。また、仕様などを変更してご使用の場合、本製品の動作保証は一切い たしかねます。

本製品を使用して、他人の著作物(例:CD・DVD・ビデオプログラム等に収録されている、 あるいはラジオ・テレビ放送またはインターネット送信によって取得する音声・映像)を 録音・録画する場合の注意点は、下記の通りになります。

- 著作物は、個人的にまたは家庭内その他これに準ずる限られた範囲内において使用する ことを目的とするときで、その使用するものが複製または編集をする場合等を除き、そ の複製または編集等が著作権を侵害することがあります。収録媒体等に示されている権 利者、または権利者団体等を介するなどの方法により、著作権者から許諾を受けて、複 製または編集等を行う必要があります。
- 他人の著作物を許諾なく複製または編集等をして、これを媒体に固定して有償・無償を 問わず譲渡すること、またはインターネット等を介して有償・無償を問わず送信するこ と(自己のホームページの一部に組込む場合も同じ)は、著作権を侵害することになります。
- 本製品を使用して作成・複製・編集される著作物またはその複製物につきましては、当 社は一切責任を負いかねますのであらかじめご了承ください

著作権侵害の可能性は、使用環境によって異なりますので、事前にお客様の顧問弁護士に 確認されることをお勧めいたします。

### **当社ホームページ**

本製品をはじめとする当社最新情報をホームページにて発信しています。最新の業務向け 製品から EDIUS の活用方法まで、幅広く公開していますので、当社ホームページにぜひ アクセスしてください。

- https://www.grassvalley.jp/
- https://www.ediusworld.com/

# **Properties**

# <span id="page-8-0"></span>準備

**各部の名称**

### **REXCEED の各部の名称と機能**

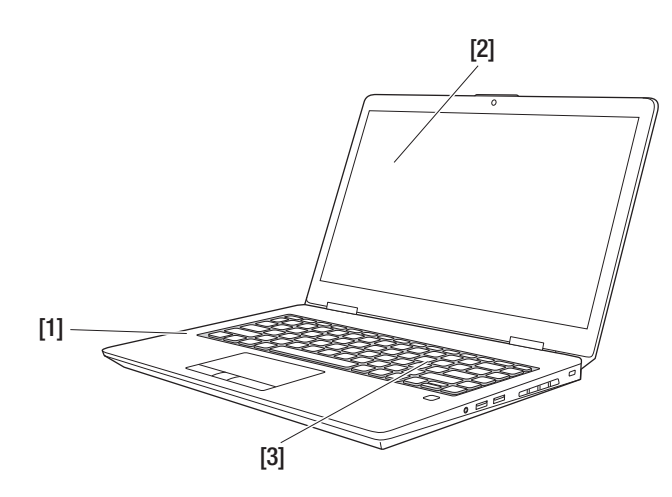

[1] REXCEED D15LT G2 ラップトップ PC を使用したノンリニア編集を実現するためのターンキーシステムです。 [2] 液晶ディスプレイ

[3] キーボード

## <span id="page-9-0"></span>**電源を入れる**

### **REXCEED を起動する**

REXCEED にマウスなどの周辺機器を接続した後、下記の手順で REXCEED を起動して ください。

### **1** 周辺機器の電源を入れる

カメラなど周辺機器の電源を入れます。

**2** REXCEED D15LT G2 の電源ボタンを押す

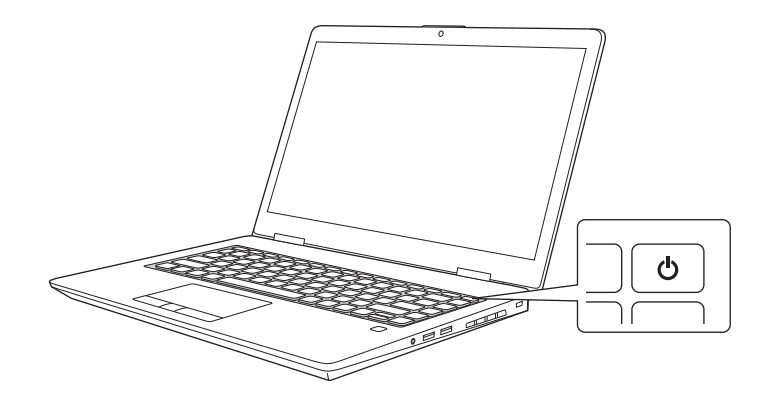

### 編集環境が整った後は、必ずシステムバックアップを行ってください。

EDIUS を使用する場合、起動後に、必要に応じてプロジェクトを作成してください。 その後、プロジェクトの編集を行う前に、Section [3「リカバリーについて」を](#page-10-1)参照し てシステムバックアップを行ってください。 [リカバリーについて▶](#page-10-1) P11

# Section<sup>3</sup>

# <span id="page-10-1"></span><span id="page-10-0"></span>リカバリーについて

デバイスプリセットの新規登録、プロファイルの作成など、ご使用の環境に合わせて EDIUS の設定を終えた後、必ずシステム環境をバックアップしてください。 システムバックアップを作成しておくと、万一システムがクラッシュした場合でも、ご使 用の環境に戻すことができます。

## **システムのバックアップイメージを作成する**

**ご注意** • バックアップイメージの保存先には、外部ディスクドライブを推奨しま す。データドライブ (D:) にバックアップをすると、システムの起動時 間が長くなります。システムドライブのバックアップには 96GB 以上の 空き容量が必要です。

- **1** USB 端子に外部ディスクドライブを接続する
- 2 デスクトップの「システムバックアップの作成]をダブルクリックする

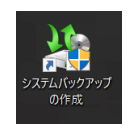

**3** [バックアップと復元(Windows7)]が表示されるので、[システム イメージの作成] をクリックする

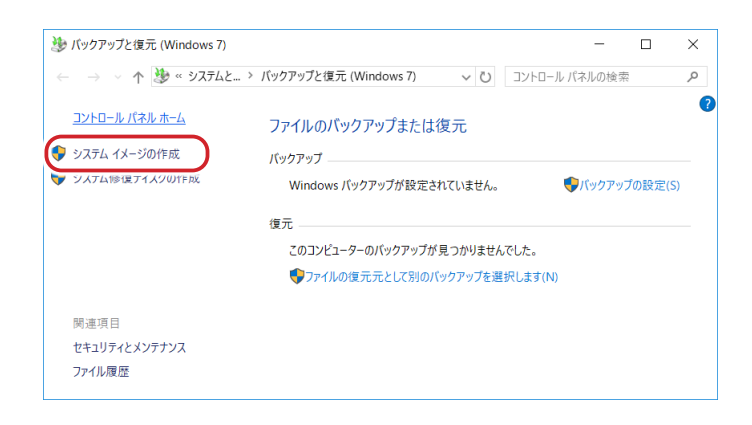

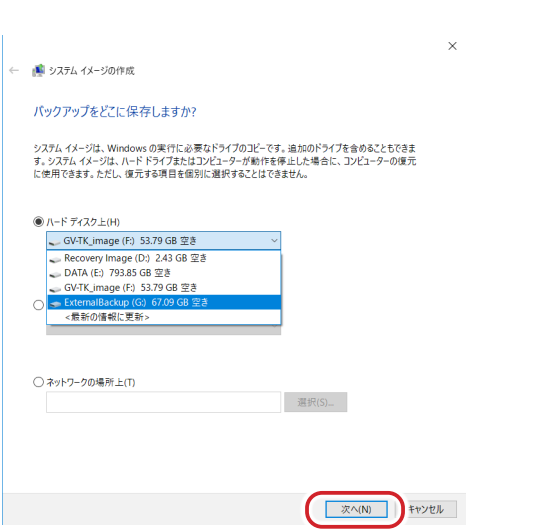

**5** 何も選択せず、[次へ]をクリックする

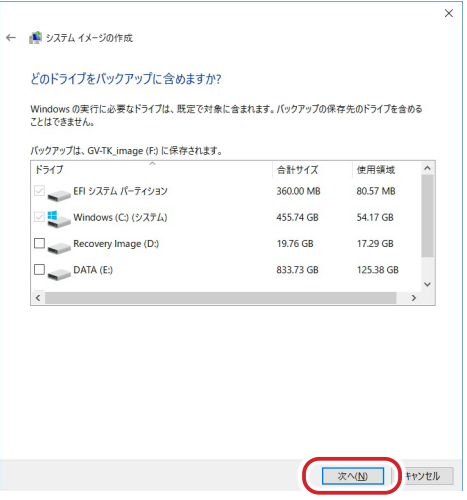

### **6** 設定を確認したら、[バックアップの開始]をクリックする

保存先の空き容量が不足しているとボタンが押せません。その際は、空き容量を確認して ください。

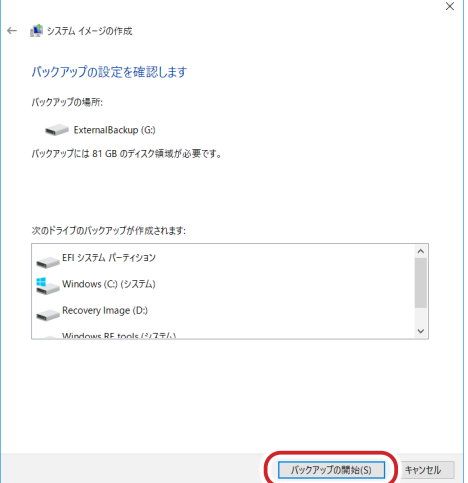

4 保存先として外部ドライブを選び、[次へ]をクリックする

バックアップが始まります。

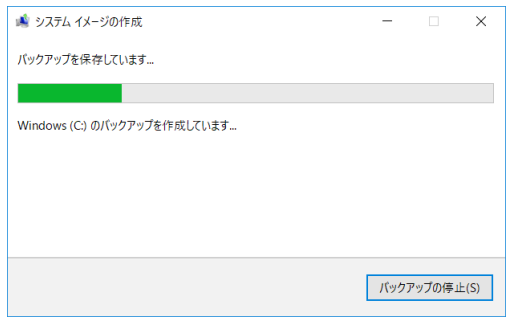

**7** システム修復ディスクを作成する旨の確認メッセージが表示されたら、[いいえ]をク リックする

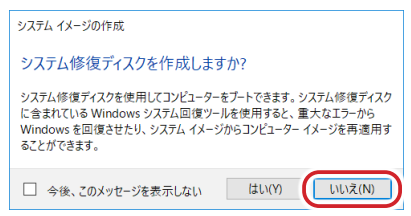

### **8** バックアップが正常に完了したら、[閉じる]をクリックする

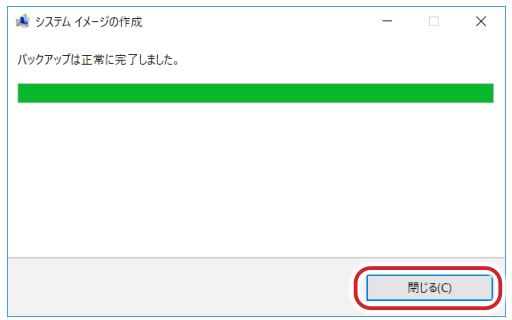

[バックアップと復元(Windows7)]の画面も閉じます。

# <span id="page-13-0"></span>**バックアップイメージからシステムを復元する**

外部ディスクドライブに保存したバックアップイメージを使用してシステムを復元します。

```
ご注意 • OS のバージョンにより、メニュー画面が異なります。
```
- **1** REXCEED の電源がオフの状態で、バックアップイメージが保存された外部ディスク ドライブを USB 端子に接続する
- **2** REXCEED を起動する
- **3** OS が起動したら、[Windows の設定]から[回復オプション(PC の起動をカスタ マイズする)]を選び、[今すぐ再起動]をクリックする

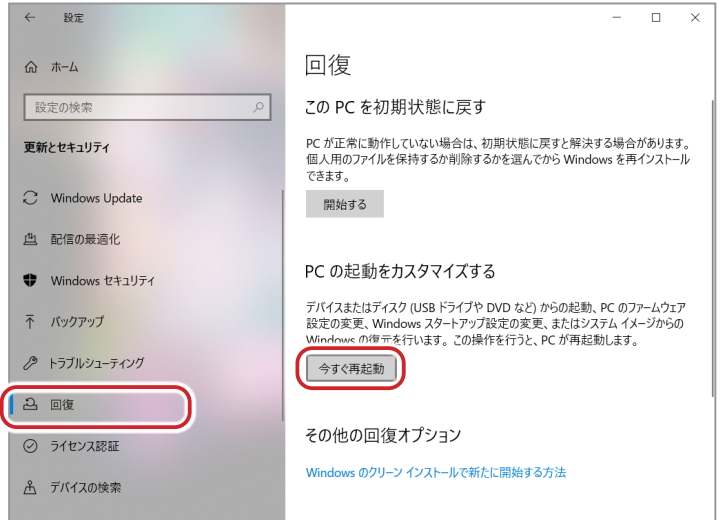

REXCEED が再起動しますので、お待ちください。

**4** [トラブルシューティング]を選ぶ

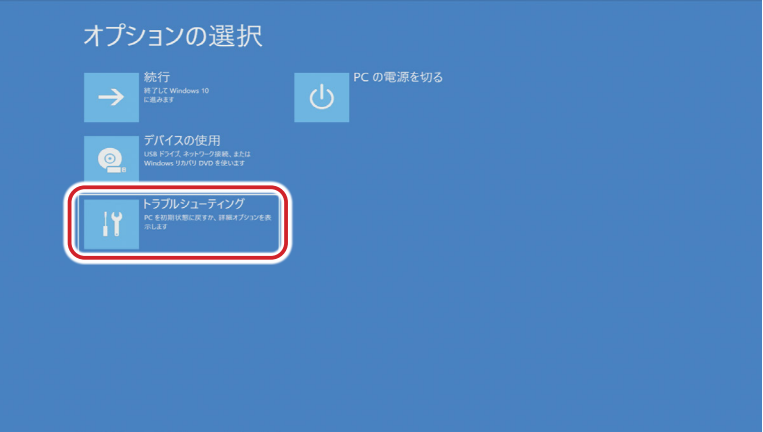

### **5** [詳細オプション]を選ぶ

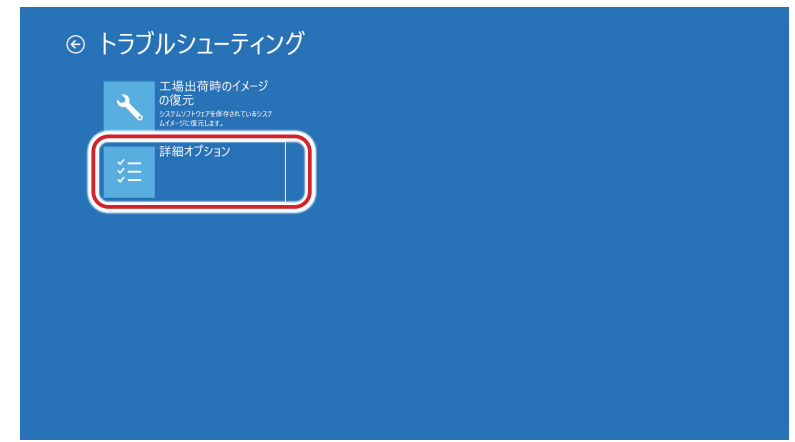

**6** [イメージでシステムを回復]を選ぶ

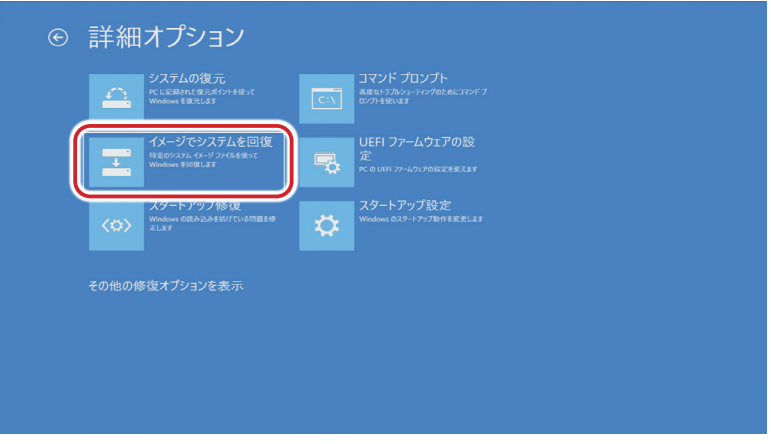

REXCEED が再起動しますので、お待ちください。

**7** [続けるにはアカウントを選んでください。]と表示されるので、[GV-TK]を選ぶ

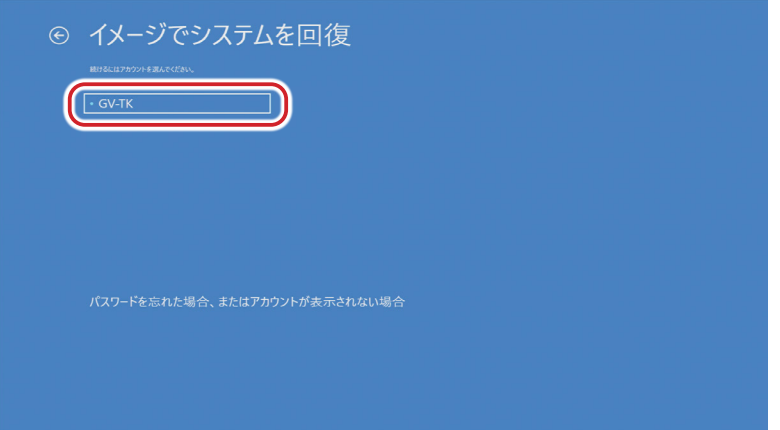

アカウントのパスワードを入力する画面が表示されますが、デフォルトでは設定されてい ませんのでそのまま続行します。

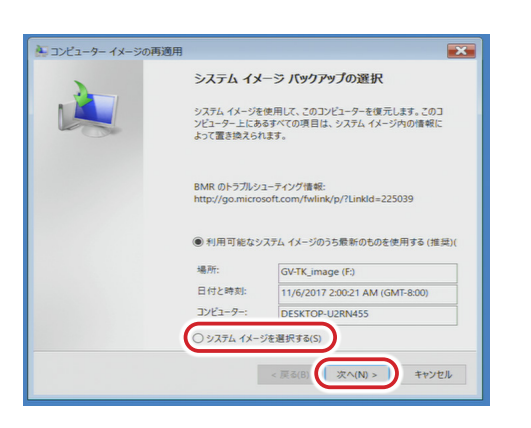

**8** [システム イメージを選択する]を選び、[次へ]をクリックする

### 9 バックアップされたイメージが格納されているドライブを選び、[次へ]をクリックする

バックアップに使った外部ドライブを接続していない場合は接続し、最新の情報に更新し てから、ドライブを選びます。

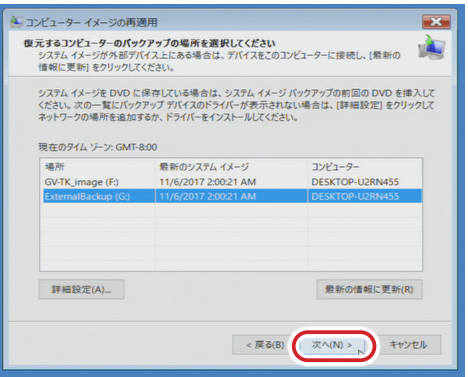

**10** バックアップのイメージを選び、[次へ]をクリックする

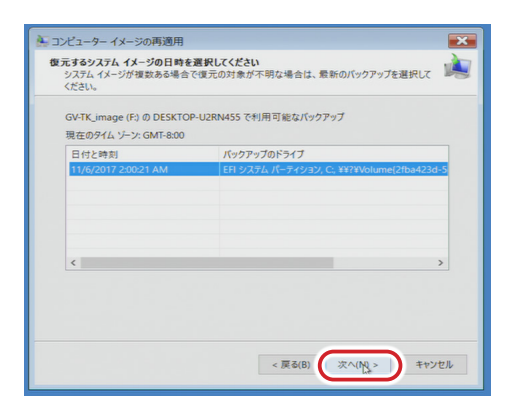

**11** 何も選択せず、[次へ]をクリックする

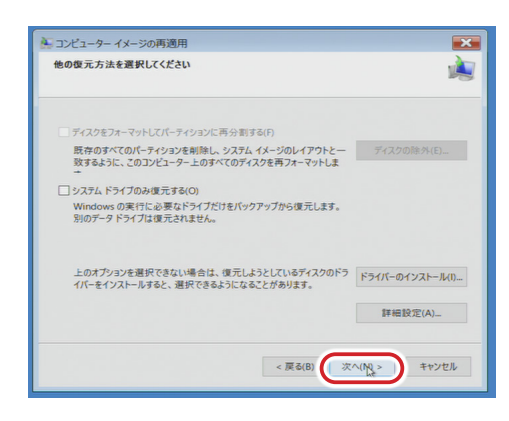

**12** 内容を確認し、[完了]をクリックする

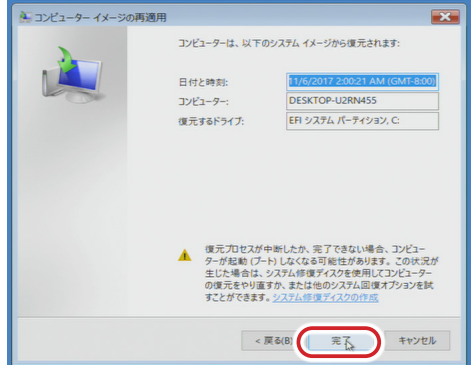

### **13** ドライブ内の復元対象のデータはすべて置き換えられる旨のメッセージが表示される ので、[はい(Y)]をクリックする

復元が開始されます。しばらく時間がかかりますので、そのままお待ちください。 復元中に暗号化に関する確認メッセージが表示された場合は[OK]ボタンをクリックして 処理を進めてください。

[復元中に暗号化に関する確認メッセージが表示された場合▶](#page-21-0) P22

#### **14** 復元が完了するとメッセージが表示されるので、[今すぐ再起動する]をクリックする

ボタンを押さない場合でも、一定時間が経過すると自動的に再起動します。

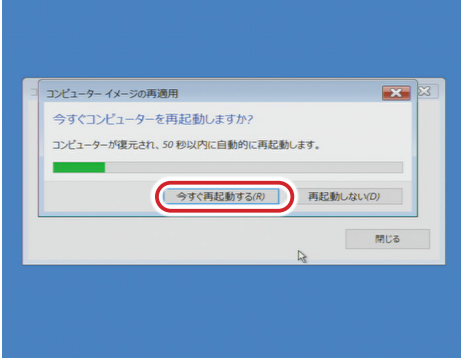

REXCEED が再起動し、バックアップした時点のシステム環境に戻ります。

リカバリーを行うと、EDIUS のライセンス情報がクリアされる場合があります。必要であ ればライセンスの再認証をしてください。 EDIUS [のライセンス情報を確認する▶](#page-22-1) P23

*REXCEED D15LT G2* - ユーザーガイド *17*

### <span id="page-17-0"></span>**工場出荷時の状態に戻す**

- **ご注意** ご購入時(工場出荷時)のシステムイメージは、添付しているリカバリ 用 USB メモリに保存されています。内容はご購入いただいた REXCEED 固有のものですので、紛失や取り違えがないようにご注意ください。
	- DELL 社の USB メモリが添付されている場合も、必ず保管してください。 サポートを受ける際に必要になる可能性があります。
	- OS のバージョンにより、メニュー画面が異なります。
- **1** REXCEED に AC アダプターと USB マウス、リカバリ用 USB メモリのみが接続さ れていて、メディアスロットに SD カードなどが挿入されていないことを確認する
- ※ リカバリ用 USB メモリに貼付されている機種名とシリアル番号を確認してください。
- **2** REXCEED を起動する
- **3** 画面にメーカーロゴが表示されたら、キーボードの[F12]キーを押す

※ ロゴは長時間表示されませんので、起動時にキーを押す準備をお勧めします。

**4** ブート選択画面が表示されるので、[UEFI: GH PicoDrive L3 PMAP, Partition 1] を選ぶ

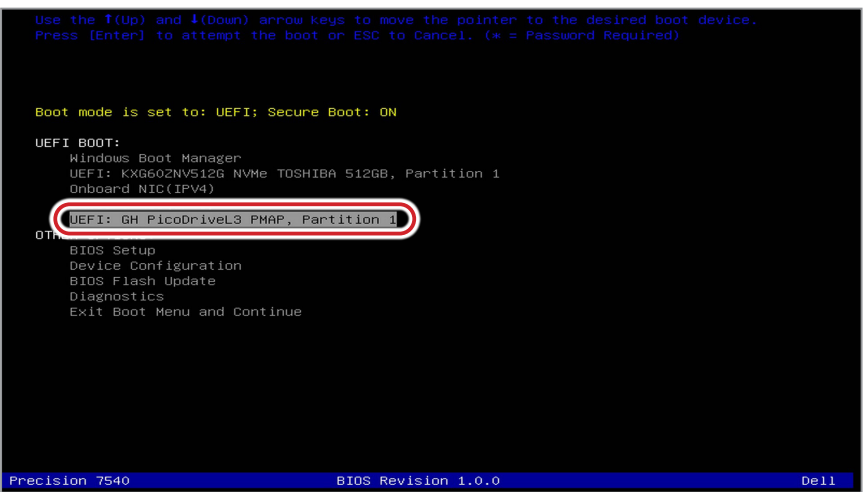

### **5** [Microsoft IME]を選ぶ

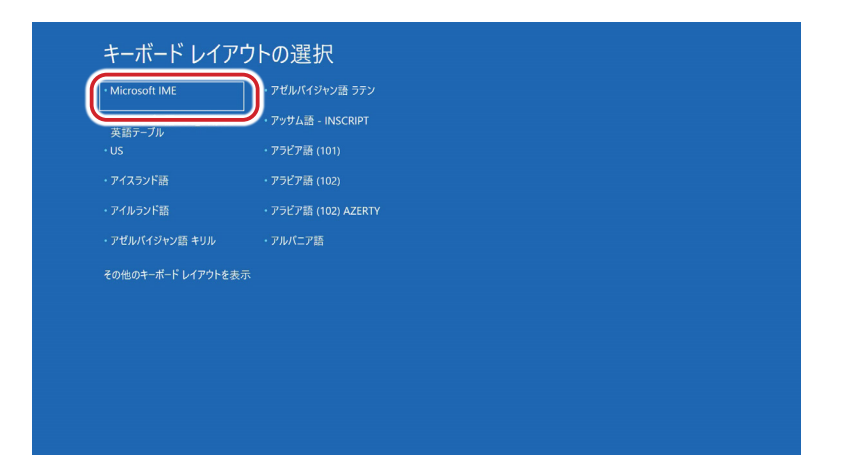

**6** [トラブルシューティング]を選ぶ

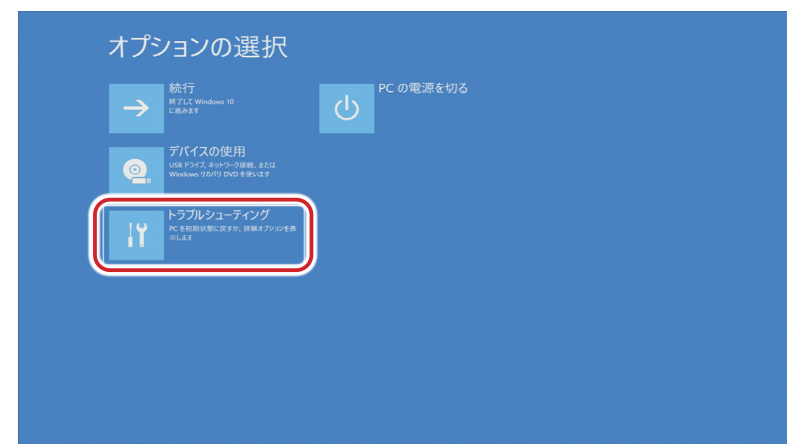

**7** [詳細オプション]を選ぶ

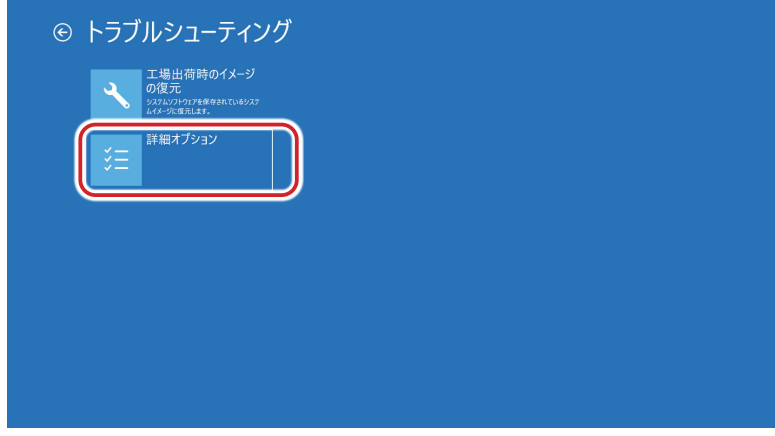

**8** [イメージでシステムを回復]を選ぶ

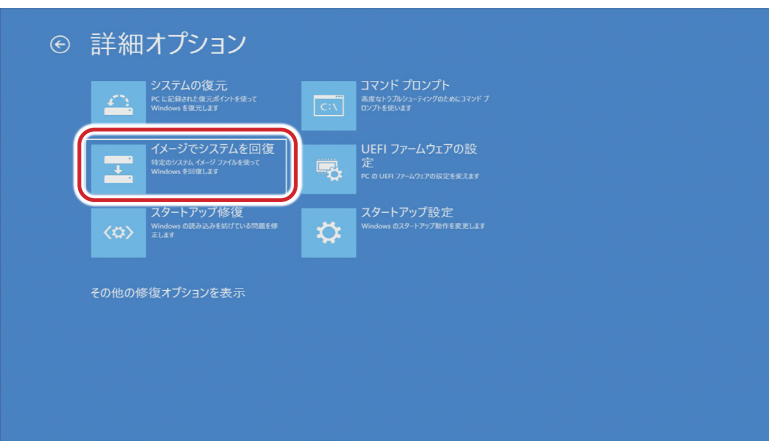

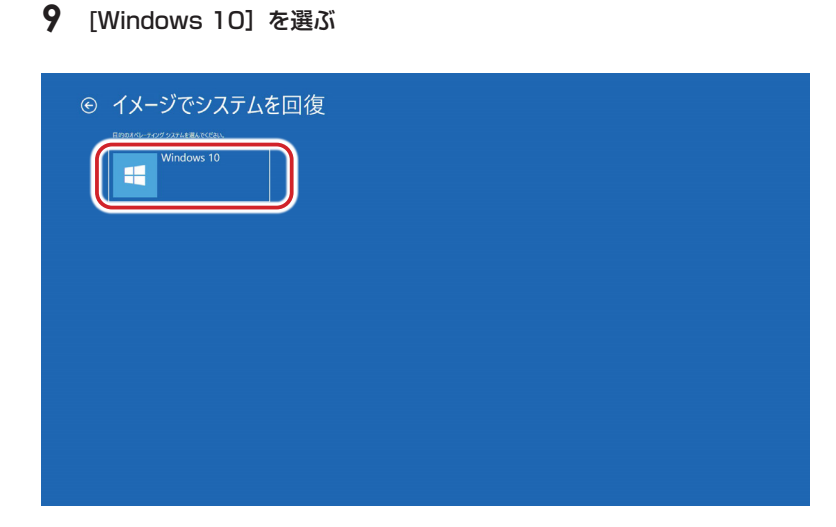

[システム イメージを選択する]を選び、[次へ]をクリックする

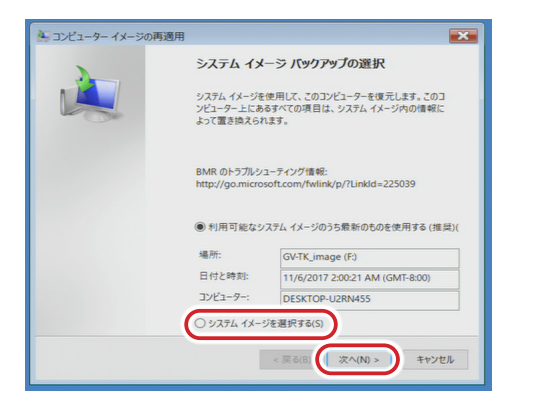

ドライブ(GV-TK\_image (F:))を選び、[次へ]をクリックする

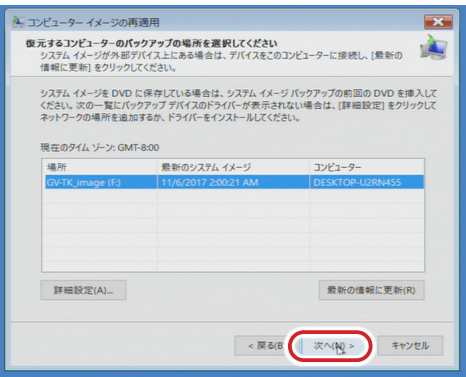

*REXCEED D15LT G2* - ユーザーガイド

**12** イメージを選び、[次へ]をクリックする

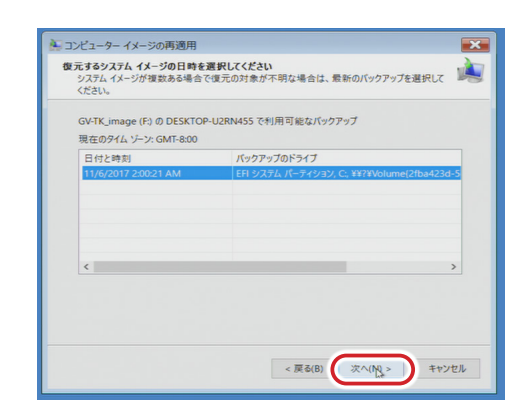

**13** 何も選択せず、[次へ]をクリックする

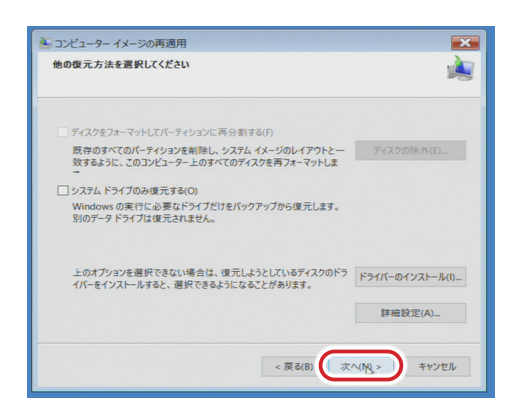

**14** 内容を確認し、[完了]をクリックする

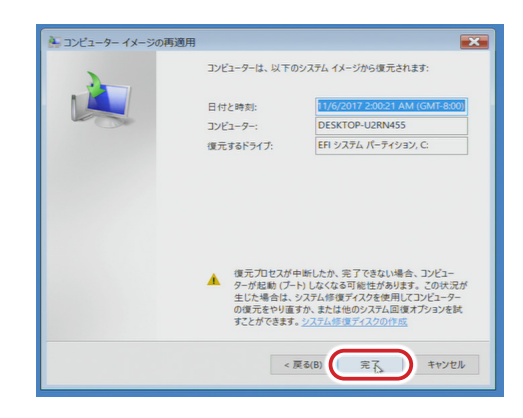

**15** ドライブ内の復元対象のデータはすべて置き換えられる旨のメッセージが表示される ので、[はい(Y)]をクリックする

復元が開始されます。しばらく時間がかかりますので、そのままお待ちください。 復元中に暗号化に関する確認メッセージが表示された場合は[OK]ボタンをクリックして 処理を進めてください。 [復元中に暗号化に関する確認メッセージが表示された場合▶](#page-21-0) P22

### 16 復元が完了するとメッセージが表示されるので、[今すぐ再起動する]をクリックする

ボタンを押さない場合でも、一定時間が経過すると自動的に再起動します。

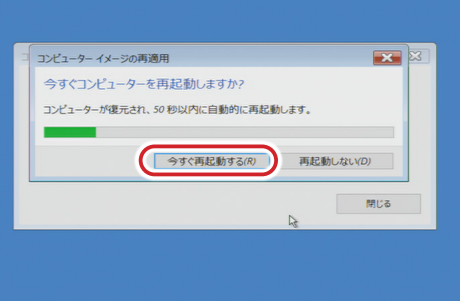

<span id="page-21-0"></span>工場出荷時のシステムで REXCEED が起動します。

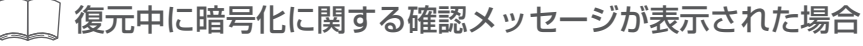

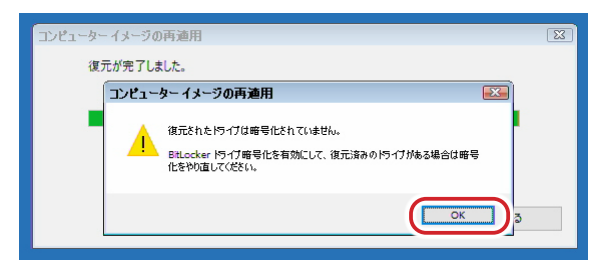

イメージの復元中に上のような確認メッセージが表示された場合、[OK]をクリックして そのまま処理を進めてください。

製造時にドライブの暗号化は行っていませんので、復元時にも追加で暗号化に関する処理 を行う必要はありません。

### <span id="page-22-1"></span><span id="page-22-0"></span>**EDIUS のライセンス情報を確認する**

リカバリーを行うと、EDIUS のライセンス情報がクリアされる場合があります。 リカバリー後 EDIUS を起動した際、手順 1 のような画面が表示された場合は、以下の手 順でライセンスを再認証してください。

### **1** EDIUS の再認証が必要な場合、下記の画面が表示されるので、添付されている EDIUS のシリアル番号を入力して [登録]をクリックする

認証には、インターネット接続が必要です。 シリアル番号は、本体の底面に貼付されています。

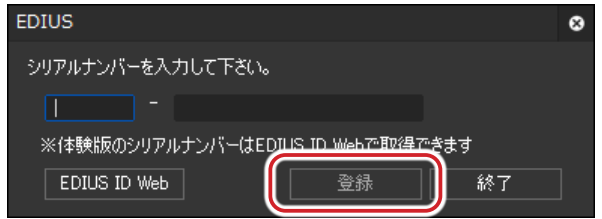

オンラインで認証処理が行われます。

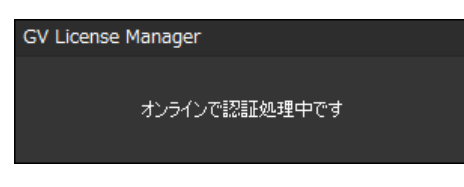

### **2** [OK]をクリックする

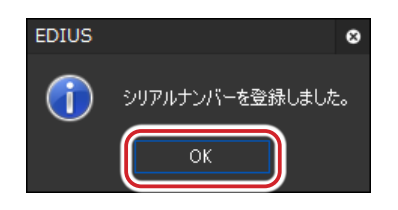

正しく認証が行われ、EDIUS のライセンス情報が再構成されました。

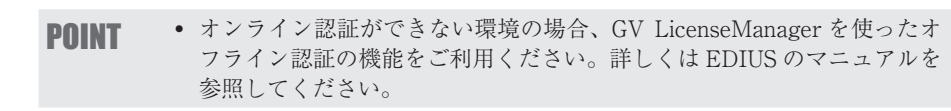

# *Section*

# <span id="page-23-0"></span>ハードウェア仕様

# **ワークステーション本体仕様 - REXCEED D15LT G2**

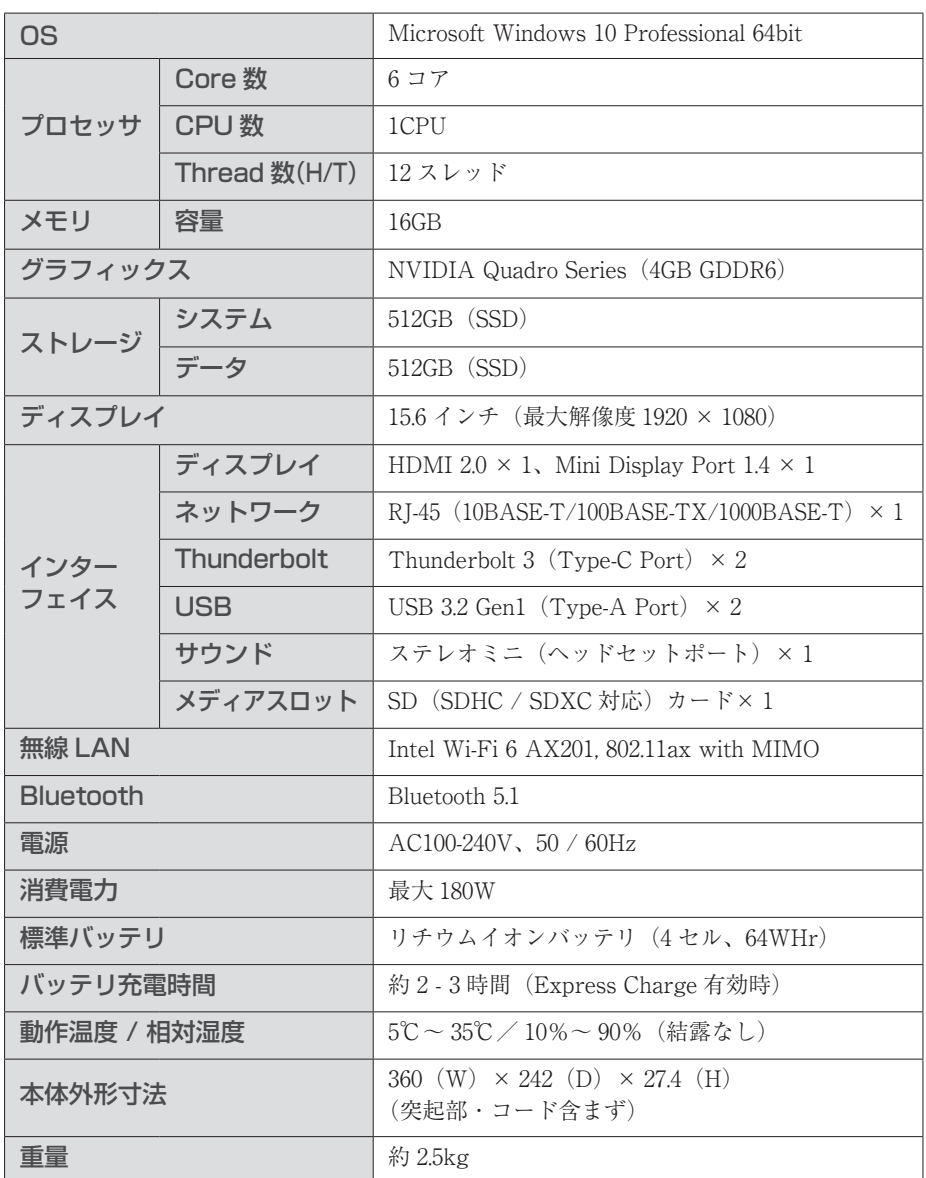